## 附件: 火车票优惠磁卡自助终端使用说明

## 一、学生个人注册

学生证带有火车票学生优惠磁卡的学生,关注微信公众号 "惠通学子",在右下角【个人中心】进行注册,具体流程见下 图:

 $\ddotsc$ 

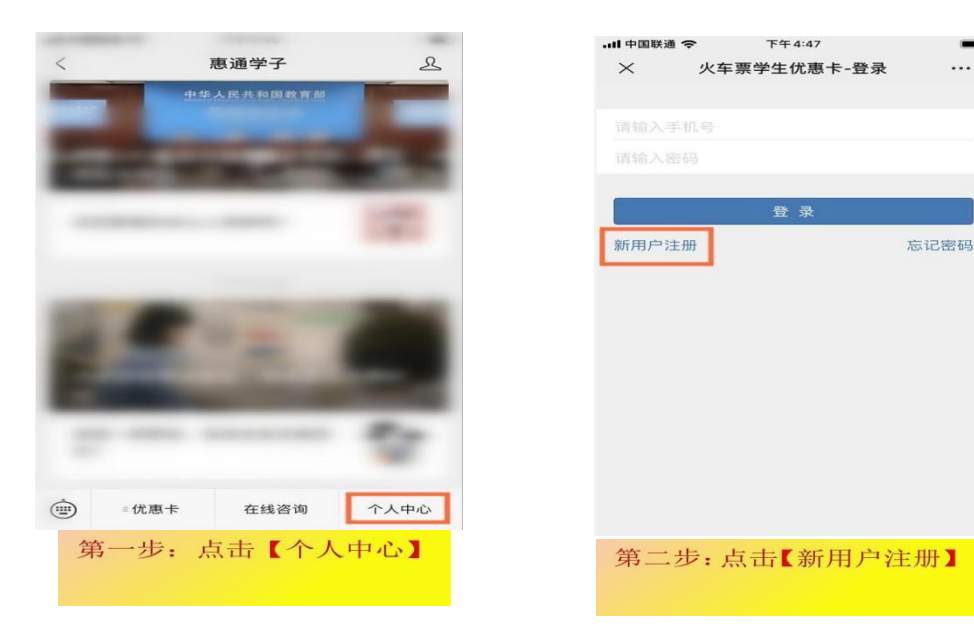

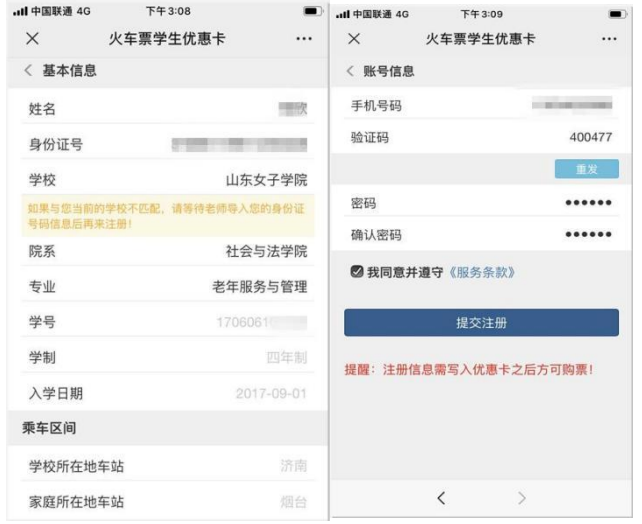

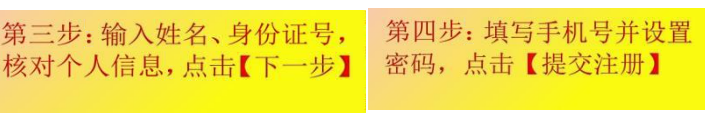

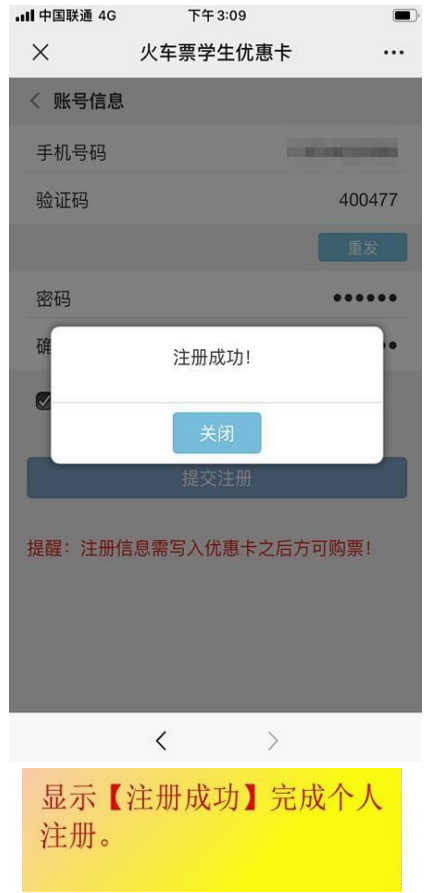

二、自助终端查询、充值

自助终端位置:图书馆B座大厅

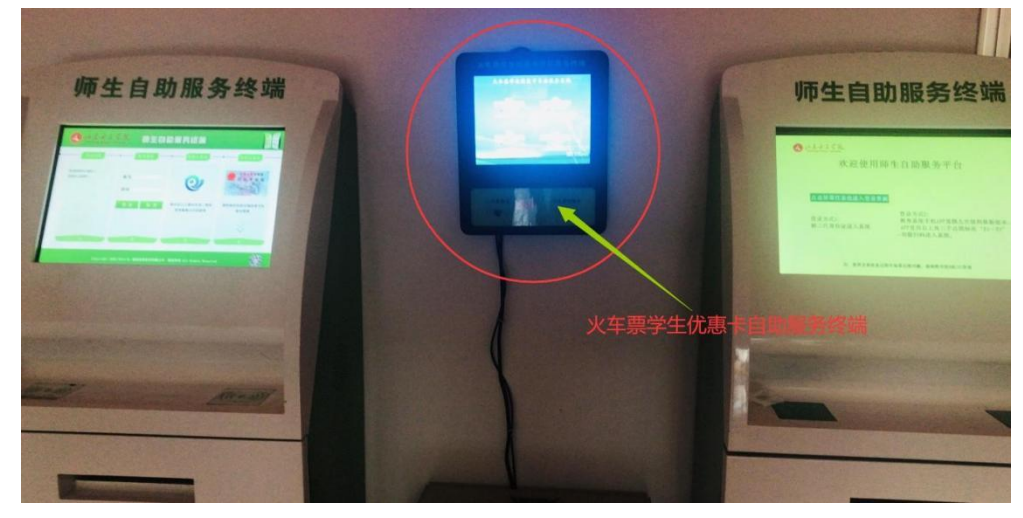

1、优惠卡信息写入自助终端写卡

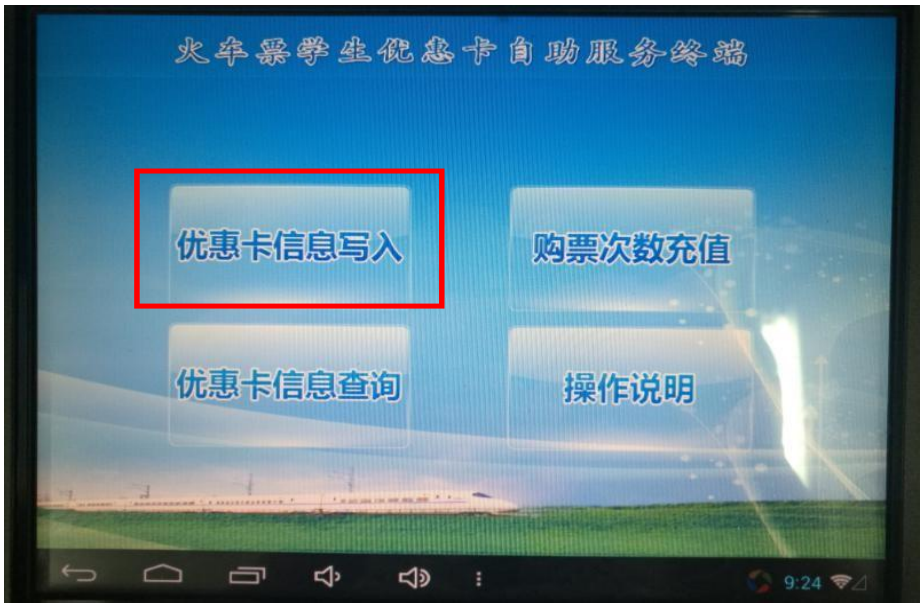

(1)点击屏幕主顶的【优惠卡信息写入】按钮,按照页 面提示,将二代身份证贴在自助终端左下方指定区域内;

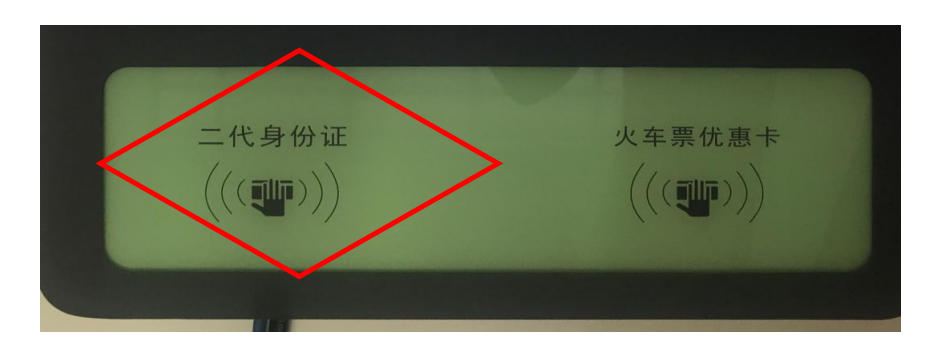

(2)查看并确认个人信息,取下身份证,点击屏幕【下 一步】;

(3)按照页面提示,将学生证中优惠磁卡页贴放在自助 终端右下方指定区域内。

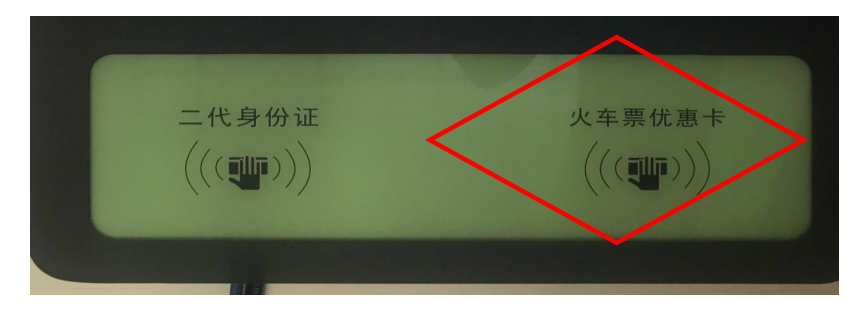

(4)进入信息确认页面,确认写入信息,点击【写入】 (写卡时禁止移动优惠卡或将优惠卡移开)。

(5)写入成功,完成写卡操作,收好优惠卡。

2、优惠卡充值自助终端充值操作流程:(充值前务必确 认优惠卡中次数为"0")

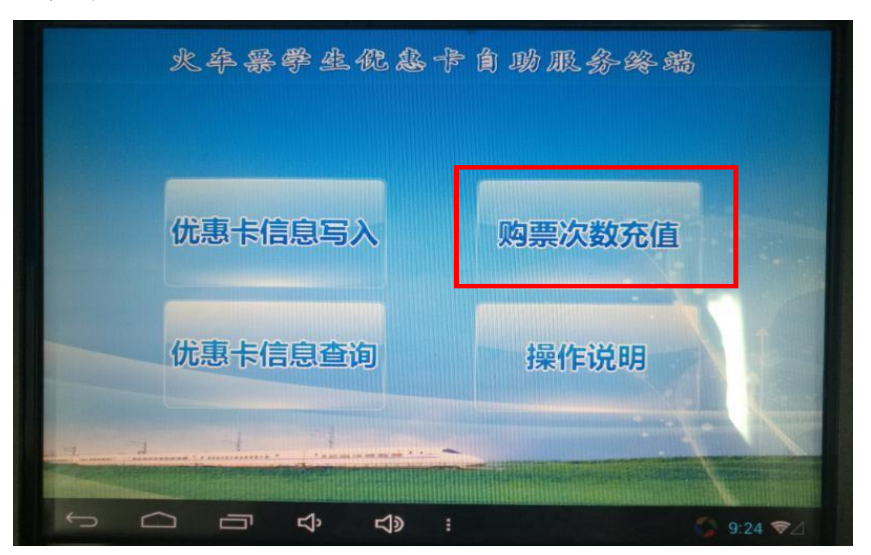

(1)点击屏幕主页的充值按钮,进入登录页面按照页面 提示,将学生证中优惠磁卡页贴放在自助终端右下方指定区 域内;

(2)进入充值操作页面,确认个人信息及充值信息后, 点击充值;

(3)充值成功,完成充值,收好自己的优惠卡。 3、优惠卡查询自助终端查询操作流程:

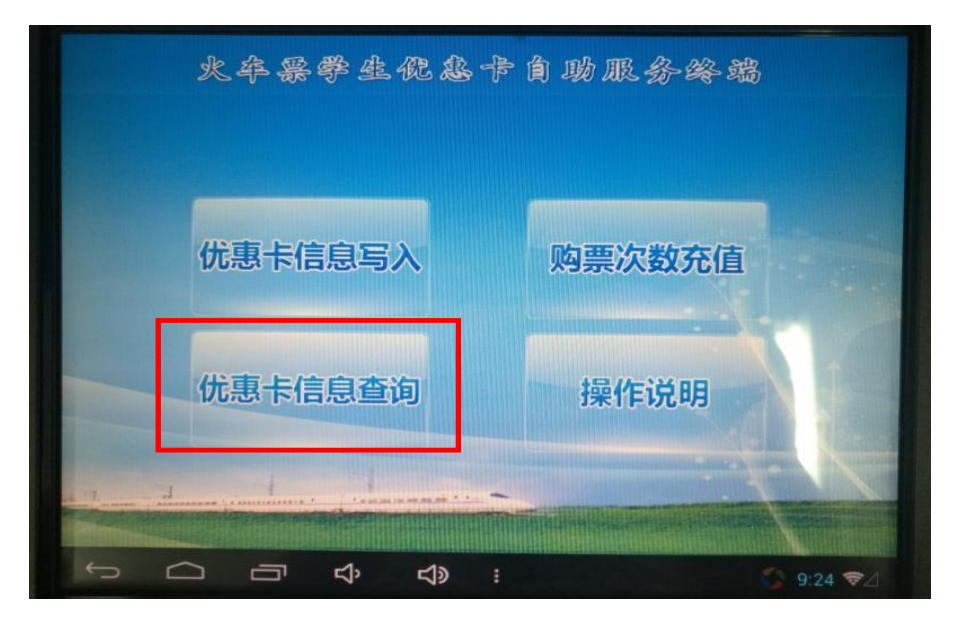

(1)点击屏幕主页的查询按钮,进入查询页面;

(2)按照页面提示,将学生证中优惠磁卡页贴放在自助 終端右下方指定区域内;

(3)进入查询结果页面,确认个人信息,收好自己的优 惠卡。